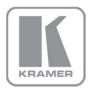

### KRAMER ELECTRONICS LTD.

# USER GUIDE

MODEL:

#### Kramer Site-CTRL

Room Controller Guide Software Version 2.0.0.x

Intended for Kramer Technical
Personnel or External System Integrators. To check
that you have the latest version, go to the DOWNLOADS
section of our Web site at:

http://www.kramerelectronics.com/support/downloads.asp

P/N: 2900-300383 Rev 1

#### Contents

| 1          | Introduction                                                                                                    | 1        |
|------------|----------------------------------------------------------------------------------------------------|----------|
| 2          | Site-CTRL                                                                                                    | 2        |
| 2.1        | System requirements                                                                                                  | 2        |
| 2.2        | Install the software                                                                                                 | 2        |
| 2.3        | Loading the Software                                                                                                 | 4        |
| 3          | The Site-CTRL Main Window                                                                                            | 5        |
| 3.1        | The Site-CTRL Menu                                                                                                   | 5        |
| 3.2        | Quick Access Items                                                                                                   | 5        |
| 4          | The Room List Tab                                                                                                    | 6        |
| 4.1        | Adding Several Rooms At Once                                                                                         | 10       |
| 4.2        | Saving the Project                                                                                                   | 11       |
| 4.3        | Scheduled Tasks                                                                                                    | 13       |
| 5          | The Settings Tab                                                                                                    | 20       |
| 5.1        | Email Notification                                                                                                   | 20       |
|            |                                                                                                    |          |
| 6          | The Event Log Tab                                                                                                    | 25       |
| <b>-</b> : |                                                                                                    |          |
| Figui      | res                                                                                                    |          |
| Figure 1   | : Installing Site-CTRL                                                                                               | 3        |
|            | t: Installation Complete Window                                                                                      | 3        |
| Figure 3   | : Admin and User Login                                                                                               | 4        |
| Figure 4   | : The Main Window – for the Administrator                                                                            | 4        |
|            | : The File Menu                                                                                                    | 5        |
|            | : The Room List Tab – for the Administrator                                                                          | 6        |
|            | : The Room List Tab – Renaming New Location                                                                          | 7        |
|            | t: The Room List Tab – Typing the New Name                                                                           | 7<br>7   |
|            | l: The Room List Tab –New Name Added<br>0: The Room List Tab – Typing the Site Name                                  | 8        |
|            | 1: The Room List Tab – Typing the Site Name                                                                          | 8        |
| -          | 2: The Room List Tab – New Site Name Added                                                                           | 8        |
|            | 3: The Room List Tab – Adding a New Room                                                                             | 8        |
|            | 4: The Room List Tab – New Room Details                                                                              | 9        |
| Figure 1   | 5: The Room List Tab – New Room Added                                                                                | 9        |
|            | 6: List of unconnected rooms                                                                                         | 9        |
| -          | 7: The Room List Tab – Add Several Rooms                                                                             | 10       |
|            | 8: The Room List Tab – Add the IP Range                                                                              | 10       |
|            | 9: The Room List Tab – Add the Room Name Start Index                                                                 | 10       |
|            | 10: Saving a new project                                                                                             | 11<br>12 |
|            | 21: Saving a new project – Saving the New Project to a Folder<br>22: Saving a new project – Creating the New Project | 12       |
|            | 3: Scheduling Window                                                                                                 | 13       |
|            | 4: Scheduling – Task Description                                                                                     | 13       |
|            | 5: Scheduling – Daily Pattern                                                                                        | 14       |
|            | 16: Update Time – Daily Pattern, Various Setups                                                                      | 14       |
|            | 7: Scheduling – Weekly Pattern                                                                                       | 14       |
|            | 8: Scheduling – Monthly Pattern                                                                                      | 15       |
|            | 9: Scheduling – Monthly Pattern, the Months                                                                          | 15       |
|            | 90: Scheduling – Summary                                                                                             | 16       |
|            | 11: Update Time – Scheduled Tasks List<br>12: Update Time – Show Log Button                                          | 16<br>17 |
|            | 32: Opdate Firmware – Show Log Button 33: Update Firmware – Selecting the Firmware Upgrade File                      | 17       |
|            | 14: Update Firmware – Selecting the Firmware Opgrade File                                                            | 18       |
|            | 5: Update Firmware – the Scheduling Window with two Firmware Files                                                   | 18       |
|            | 6: Update Configuration – Selecting the Configuration File                                                           | 19       |
|            | 77: The Settings Tab – for the Administrator                                                                         | 20       |
|            | 8: Email Notification – Adding an e-mail Address                                                                     | 21       |
|            | 9: Email Notification – the e-mail Address Added                                                                     | 21       |
|            | 0: Email Notification – the Select IP Window                                                                         | 21       |
| _          | 11: Email Notification – The Select Alert Group Window                                                               | 22       |
|            | 2: Email Notification – The Select Alert Statuses Window                                                             | 22       |
|            | 3: Email Notification – The Settings Tab with email                                                                  | 23       |
|            | .4: Email Notification – The Settings Tab with email List<br>.5: Email Notification – LampHour notification email    | 23<br>23 |
|            | 6: Email Notification – Lamphout notification email                                                                  | 23       |
|            | 17: Email Notification – Power is Off in Room List Tab                                                               | 24       |
|            | 8: The Event Log Tab                                                                                                 | 25       |
|            | 9: The Event Log Tab in Operation                                                                                    | 26       |
| -          | - · · · · · · · · · · · · · · · · · · ·                                                                              |          |

Trademarks:
© 2014Kramer Electronics Ltd. All rights reserved. Microsoft and Windows are either registered trademarks or trademarks of Microsoft Corporation in the United States and/or other countries. Android is a trademark of Google Inc. iOS is a registered trademark of Apple Inc.

Site-CTRL - Contents

#### 1 Introduction

Welcome to Kramer Electronics! Since 1981, Kramer Electronics has been providing a world of unique, creative, and affordable solutions to the vast range of problems that confront video, audio, presentation, and broadcasting professionals on a daily basis. In recent years, we have redesigned and upgraded most of our line, making the best even better!

Our 1,000-plus different models now appear in 11 groups that are clearly defined by function: GROUP 1: Distribution Amplifiers; GROUP 2: Switchers and Routers; GROUP 3: Control Systems; GROUP 4: Format/Standards Converters; GROUP 5: Range Extenders and Repeaters; GROUP 6: Specialty AV Products; GROUP 7: Scan Converters and Scalers; GROUP 8: Cables and Connectors; GROUP 9: Room Connectivity; GROUP 10: Accessories and Rack Adapters and GROUP 11: Sierra Video Products.

This user manual is intended for Site-CTRL™ users. The installation and configuration procedures of the specific room controllers are described in a different manual.

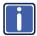

Go to <a href="http://www.kramerelectronics.com/support/product\_downloads.asp">http://www.kramerelectronics.com/support/product\_downloads.asp</a> to check for up-to-date user manuals, application programs, and to check if firmware upgrades are available (where appropriate).

Site-CTRL – Introduction

#### 2 Site-CTRL

Kramer **Site-CTRL** is a powerful A/V assets management tool. It offers real-time monitoring and control of Kramer Master controllers (such as the Kramer **RC-74DL** and **SL-12**) installed in an A/V site and the A/V equipment connected to them. The Kramer **Site-CTRL** downloadable version can monitor and control up to 100 Kramer Master controllers.

#### Kramer Site-CTRL:

- Generates a single page summary of the entire installed A/V site
- · Reports the communication status for each room
- · Reports the status of the local display devices
- · Reports the remaining lamp life for projectors
- Supports easy access to the built-in Web pages of Master controllers via Web Access
- · Raises alerts and sends e-mails when prompted by a user-defined special event

The easy-to-use Kramer **Site-CTRL** consists of three main tabs: Room List, Settings (used by the system administrator mostly) and Event Log.

For remote operation of more room specific functions, the user can easily access—via the Room List display—the dynamic Web pages (via the Web Access software) of the Kramer Master controllers (for example, the Kramer **SL-12**) installed in the monitored rooms.

Using the Kramer **Site-CTRL** with the Kramer Master room controllers lets the installer and the user easily achieve effective control over the A/V site.

#### 2.1 System requirements

This section defines the minimum requirements for the Kramer Site-CTRL and describes how to install your system.

#### 2.1.1 System Requirements for the Kramer Site-CTRL

The system minimum requirements include:

- 1 GHz or faster processor
- 1 GB or more RAM
- · At least 1GB free hard disk space
- Network connection for configuring devices or USB
- Microsoft.NET® Framework 3.5, automatically installed (see Section 2.1)
- A resolution of SXGA or higher

#### 2.1.2 Operating Systems

Microsoft® Windows XP®, Microsoft Windows 7 (32 or 64 bit) or Microsoft Windows 8 (32 or 64 bit) are the recommended operating systems (Windows NT does not support .NET 2.0 and cannot be used). Other Windows versions are not supported.

#### 2.2 Install the software

To download Kramer Site-CTRL from the Internet (note that file names are liable to change from time to time):

Go to <a href="http://www.kramerelectronics.com/support/downloads.asp">http://www.kramerelectronics.com/support/downloads.asp</a> and download the file: "Kramer Site-Ctrl.zip" from the DOWNLOADS section.

- Extract the file "Kramer Site-Ctrl.zip" package, which includes the Kramer Site-CTRL application setup and the Kramer device drivers, to a folder (for example, C:\Program Files\Kramer K-Config).
- Install the Kramer Site-CTRL application.
   The following window appears:

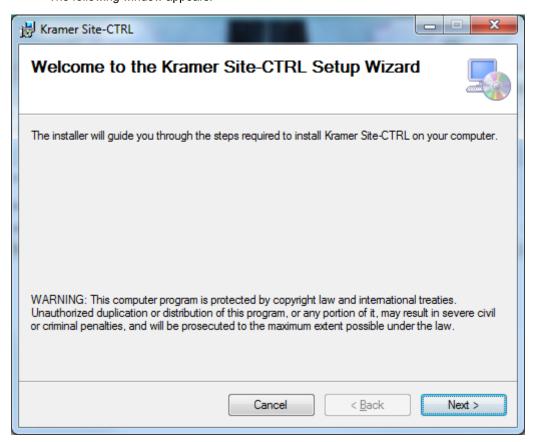

Figure 1: Installing Site-CTRL

4. Click **Next** and follow the setup instructions to complete the installation.

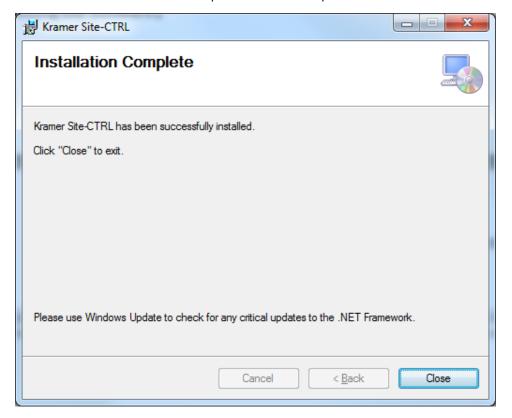

Figure 2: Installation Complete Window

Site-CTRL - Site-CTRL

#### 2.3 Loading the Software

After installation, you can click the **Site-CTRL** icon on your desktop or you click the START icon on your desktop. You will be prompted to enter your user name and password to login (the factory default password is admin. The password can be changed via the Settings tab):

For the administrator:

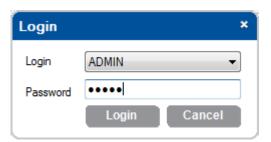

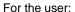

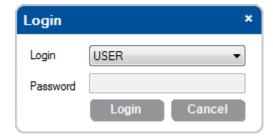

Figure 3: Admin and User Login

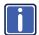

Logging as ADMIN will give you the ability to add or remove monitored rooms and setup the different Site-CTRL features. Logging as USER will only let you view the AV site, without making any changes.

After logging in, the Room List tab appears. Figure 4 shows the Site-CTRL main window:

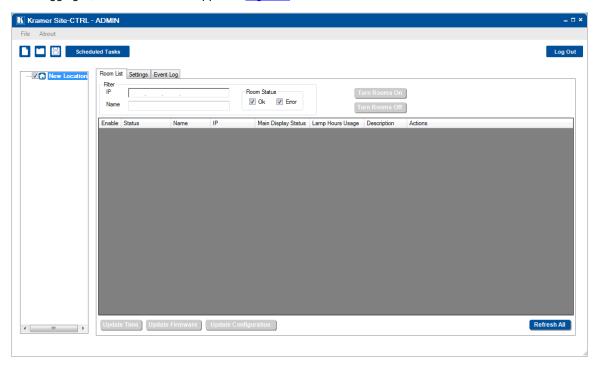

Figure 4: The Main Window – for the Administrator

The main window includes a menu line, a quick access menu, a room location area to which you can add rooms to control, rename rooms or delete them. On the top right side you can Log Out at any time (see <u>Section 3</u>).

The main window area has three tabs:

- The Room list tab lists the controlled rooms, shows their status and real-time events, filters out rooms, turns
  rooms off or on, see <u>Section 4</u>
- The Settings tab shows the language setup and lists the emails to which different types of emails are sent in case of an alert, see <u>Section 5</u>
- Event Log tab lists the events history, see Section 6

# 3 The Site-CTRL Main Window

The **Site-CTRL** main window includes the controlled rooms list (described in <u>Section 4</u>), an easy-to-use menu, quick access icons, a Scheduled Tasks button and a Logout button.

#### 3.1 The Site-CTRL Menu

The **Site-CTRL** menu includes the File and the About menus. The File menu is accessible to the administrator only and the About menu is also accessible to the user.

Figure 5 shows the file menu:

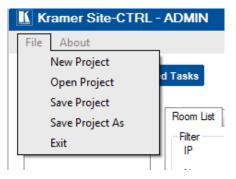

| Menu Command    | Function                                |
|-----------------|-----------------------------------------|
| New Project     | Click to create a new project           |
| Open Project    | Open an existing project                |
| Save Project    | Click to save the current project       |
| Save Project as | Save the project under a different name |
| Exit            | Click to exit the program               |

Figure 5: The File Menu

#### 3.2 Quick Access Items

The Site-CTRL quick access icons and buttons, located just below the menu are described below:

| Quick Access Items | Function                                                                |
|--------------------|-------------------------------------------------------------------------|
|                    | Click to open a new project                                             |
|                    | Click to open an existing project                                       |
| 8                  | Click to save the current project                                       |
| Scheduled Tasks    | Click to open the <b>Site-CTRL</b> scheduled tasks list (see Figure 31) |
| Log Out            | Click to logout                                                         |

## 4 The Room List Tab

The Room List tab displays the status of the Kramer room controllers in a summarized layout, and lets you identify the room by its IP number, name (for example, Science Lab 1), or description. From this screen the user can also monitor the status of the main display (on, standby and so on), monitor the projector lamp hours of the main display (per room) and perform routine procedures such as initiating a simple ON/OFF macro (via **Web Access**).

The Room List tab lists the status of the rooms controlled by the **Site-CTRL** system. Figure 6 shows the Room List tab features and functions.

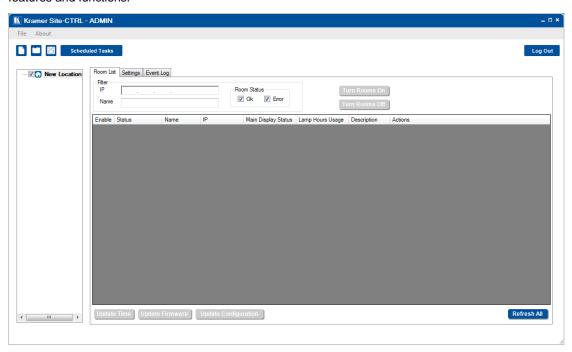

Figure 6: The Room List Tab – for the Administrator

| Features                       | Function                                                                                                    |                                                                                                    |  |
|--------------------------------|----------------------------------------------------------------------------------------------------|----------------------------------------------------------------------------------------------------|--|
| New Location Area              | Lists the sites that are controlled. Each site can include several rooms. You can rename a room, add a new room or delete a room |                                                                                                    |  |
| Filter Area                    | IP: lets you observe only a room with a certain IP number                                                                        |                                                                                                    |  |
|                                | Name: Lets you observe defined room names only (the name is case sensitive)                                                      |                                                                                                    |  |
|                                | Room Status: Select the room status types to be displayed (OK and/or Error)                                                      |                                                                                                    |  |
| Turn Rooms On Button           | Initiates the All C                                                                                                    | On sequence (as configured in <b>K-Config</b> ) to all the room controllers in the list                                         |  |
| Turn Rooms Off Button          | Initiates the All Off sequence (as configured in K-Config) to all the room controllers in the list                               |                                                                                                    |  |
| The Room List Table            | Enabled                                                                                                    | Enables access to the different actions related to the room (for the administrator only)                                        |  |
|                                | Room Status                                                                                                    | Indicates the room status                                                                                                    |  |
|                                | Name                                                                                                    | Indicates the room name                                                                                                    |  |
|                                | IP                                                                                                    | Indicates the IP address of the room controller                                                                                 |  |
|                                | Display Status                                                                                                    | Indicates the status of the main display as defined in the <b>K-Config</b> port manager setup (for example, the room projector) |  |
|                                | Lamp Hour                                                                                                    | Shows the lamp hours [%] of the projector lamp for the main display in the room                                                 |  |
|                                | Description                                                                                                    | Shows the room description (entered by the administrator via the Settings tab)                                                  |  |
|                                | Actions                                                                                                    | Displays the actions you may take with the selected room controller:  Web – Open the Web Access page                            |  |
|                                |                                                                                                    | On – Activates the All On event macro (defined in K-Config)                                                                     |  |
|                                |                                                                                                    | Off – Activates the All Off event macro (defined in K-Config)                                                                   |  |
|                                |                                                                                                    | Password – Change the password for accessing the machine (for the administrator                                                 |  |
|                                |                                                                                                    | only)  Refresh – Refresh the information line                                                                                   |  |
|                                |                                                                                                    | <b>Delete</b> – Delete the information line (for the administrator only)                                                        |  |
| Update Time Button             | Click to update the scheduling time to all the room controllers on the list (see Section 4.3.1)                                  |                                                                                                    |  |
| Update Firmware Button         | Click to update the room controllers' firmware in the list (see Section 4.3.2)                                                   |                                                                                                    |  |
| Update Configuration<br>Button | Update the confi<br>Section 4.3.3)                                                                                               | guration (as configured in <b>K-Config</b> ) to all the room controllers in the list (see                                       |  |
| Refresh All Button             | Click to refresh t                                                                                                    | his window                                                                                                    |  |

The "New Location" can list several Sites and each site can control several rooms. For example, a University can include different faculties (sites) each with several classrooms and/or labs and other facilities. You can rename "New Location" to suit your needs and add sites and rooms to the list.

To rename "New Location", right-click New Location and select Rename

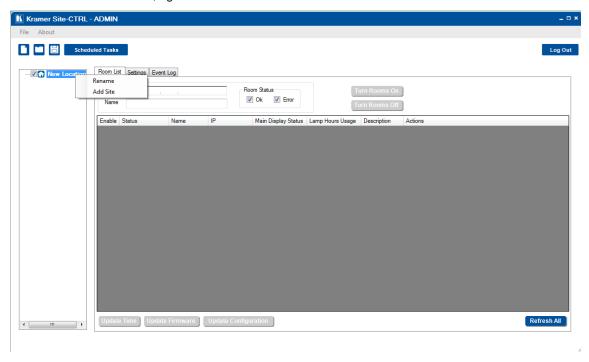

Figure 7: The Room List Tab – Renaming New Location

The following window appears:

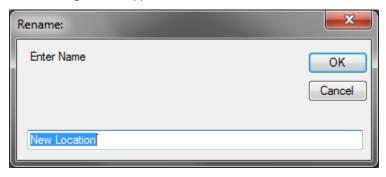

Figure 8: The Room List Tab - Typing the New Name

Type the new name and click **OK**. The new name appears in the list.

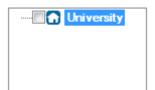

Figure 9: The Room List Tab -New Name Added

To add a new site:

- 1. Right-click New Location.
- 2. The following window appears:

Site-CTRL – The Room List Tab

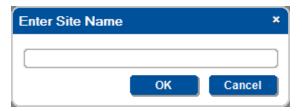

Figure 10: The Room List Tab - Typing the Site Name

3. Type the Site name and click **OK**.

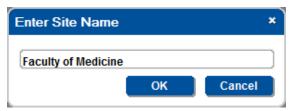

Figure 11: The Room List Tab - Typing the Site Name

The new site is added to the list:

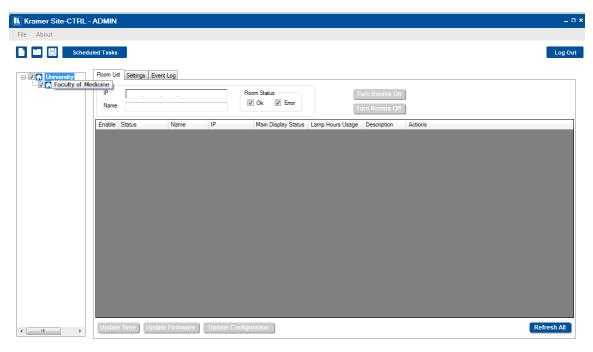

Figure 12: The Room List Tab - New Site Name Added

To add a new room:

1. Right-click the Site (Faculty of Medicine in this example) and select Add Room. The following window appears:

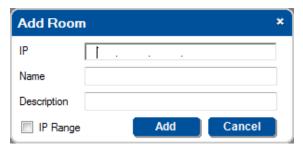

Figure 13: The Room List Tab - Adding a New Room

2. Fill in the IP number, Name and Description

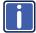

If you want to add a range of rooms, check IP Range and continue to Section 4.1.

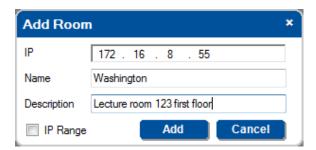

Figure 14: The Room List Tab - New Room Details

Click Add.

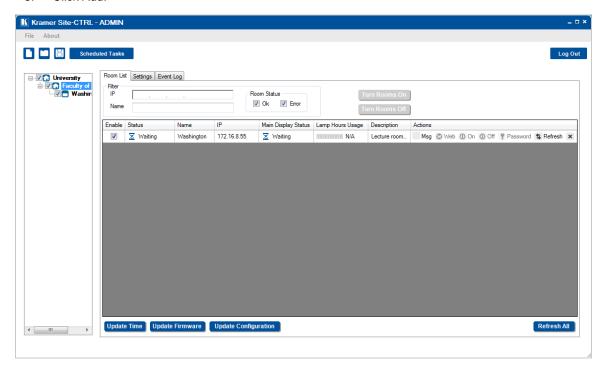

Figure 15: The Room List Tab - New Room Added

The new room appears under the Site list (Faculty of Medicine in this example) and as a line in the room table. In the same way you can add other controlled rooms and create sites with lists of controlled rooms.

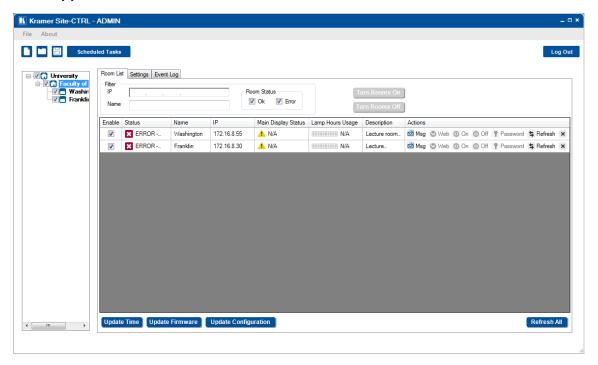

Figure 16: List of unconnected rooms

Each room line displays the status of the room and details the actions that can be taken:

- **Msg** Switches to the Event Log tab and filters the log list according to the device's Web pressed button (meaning shows events of a single device)
- Web Open the device's Web page in the PC's default browser
- On/Off executes All On or All Off
- Password when the device's security is on, the Web page's login screen requires a password. Entering the
  password using the 'password' button will cause entering the web Page, while skipping the login step of the Web
  page (for quicker access to the Web page when security = on), currently unavailable
- Refresh refreshes the device communication status (between the PC and the device)
- X delete this line from the list

#### 4.1 Adding Several Rooms At Once

If you want to add several rooms at once, check the box next to IP Range.

Instead of Room Description, the Add Room window will show the IP number range and the Room Name Start Index text boxes:

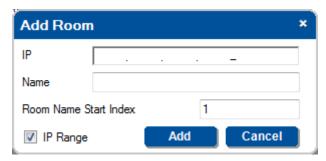

Figure 17: The Room List Tab - Add Several Rooms

1. Type in the IP number range (from 3 to 16 in this example):

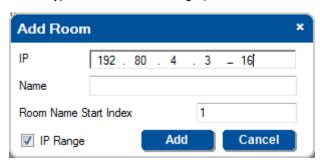

Figure 18: The Room List Tab - Add the IP Range

2. Add the rooms name and the room start index:

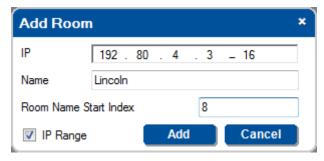

Figure 19: The Room List Tab - Add the Room Name Start Index

3. Click the **Add** button.

The Room List tab will show the new list of rooms added and will start to connect to them.

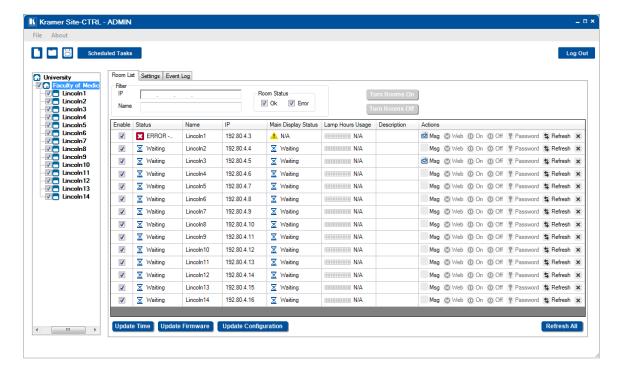

#### 4.2 Saving the Project

Once the list is ready, you can save it.

In the File menu, click Save Project As:

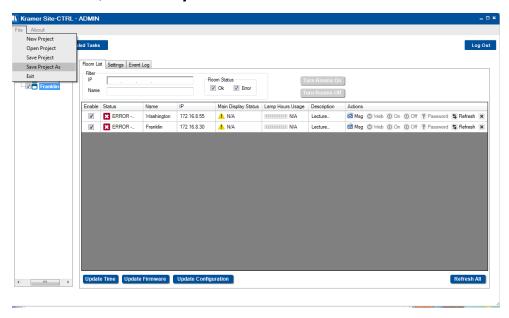

Figure 20: Saving a new project

The following window appears:

Site-CTRL – The Room List Tab

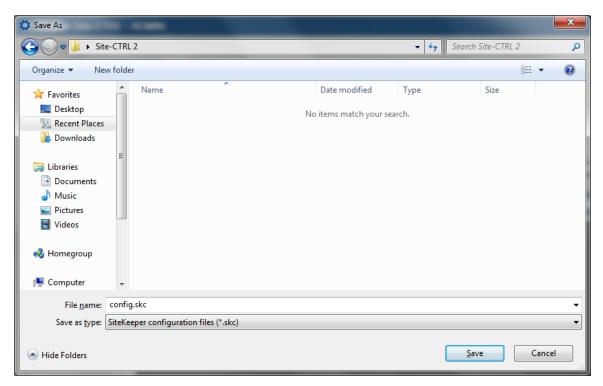

Figure 21: Saving a new project – Saving the New Project to a Folder

If this is the first time you are saving the project, the following message appears:

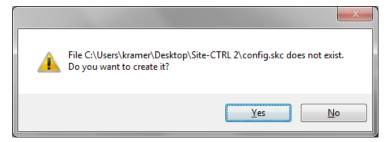

Figure 22: Saving a new project - Creating the New Project

Click the Yes button.

#### 4.3 Scheduled Tasks

You can create scheduled tasks via the three buttons located on the lower left side of the Room List tab:

- Update Time –schedule a time update to a device list, see Section 4.3.1
- Update Firmware schedule several firmware updates to a group of selected devices, see <u>Section 4.3.2</u>
- Update Configuration schedule a configuration update to a group of devices, see <u>Section 4.3.3</u>

Each of the scheduled updates opens a Scheduling window for setting the rate at which the task is performed:

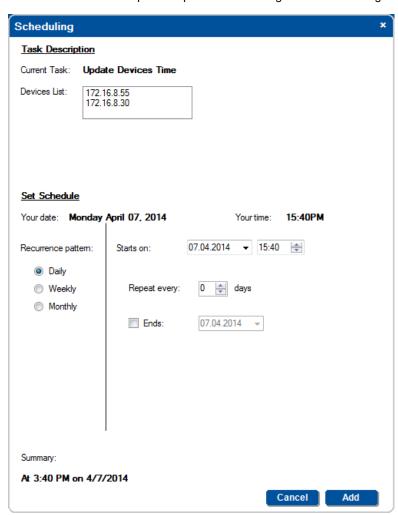

Figure 23: Scheduling Window

The scheduling window has three main areas, the Task Description, Set Schedule and Summary area.

Task Description shows the current task and the relevant rooms (selected in the Room List tab):

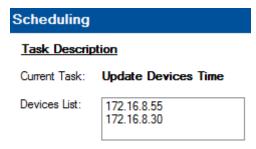

Figure 24: Scheduling - Task Description

The **Set Schedule** area shows the current date and time.

**Recurrence pattern** on the left side lets you choose a daily, weekly or monthly pattern. On the right side you can fill in the start and end date and recurrence of the task.

The **Daily** schedule is illustrated in Figure 25 and Figure 26.

For a daily schedule check Daily:

#### Set Schedule

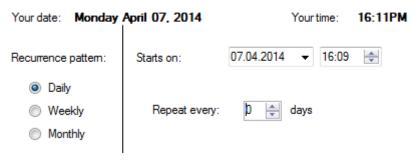

Figure 25: Scheduling - Daily Pattern

Initially, the daily schedule is set to a one-time occurrence (**Repeat every** is set to 0). If you need the task to occur more than once, you can set **Repeat every** to any number of days required.

If you want to repeat this update every day or every few days, select the desired rate in **Repeat every**, and then you can set an end time by checking the **Ends** checkbox or let update time recur at the set rate when **Ends** is not checked.

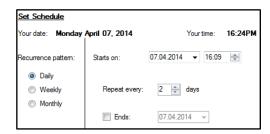

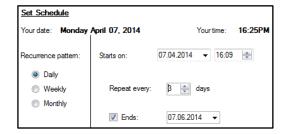

Figure 26: Update Time - Daily Pattern, Various Setups

The Weekly schedule is illustrated in Figure 27. For a weekly schedule check Weekly:

#### Set Schedule

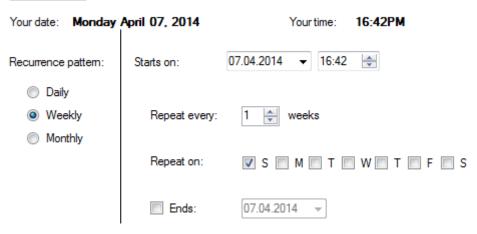

Figure 27: Scheduling - Weekly Pattern

You can set the start date and time, the repeat rate (**Repeat every**) and the days of the week for which this task will be carried out. If you want to set an end date check the **Ends** checkbox.

The monthly schedule is illustrated in Figure 28. For a monthly schedule check Monthly:

#### Set Schedule

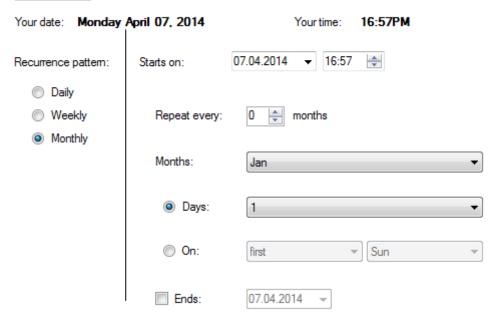

Figure 28: Scheduling - Monthly Pattern

In the monthly schedule, check the months, the days in the month or the week in the month and the day. You can set an end date by checking the **Ends** checkbox.

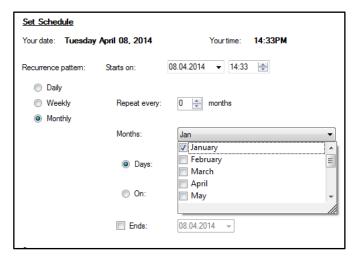

Figure 29: Scheduling - Monthly Pattern, the Months

You can either select the days of each month or the days in the weeks in the month

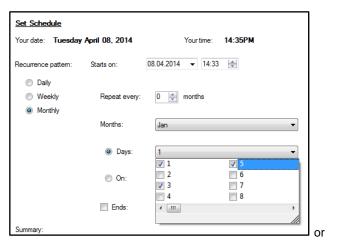

Site-CTRL – The Room List Tab

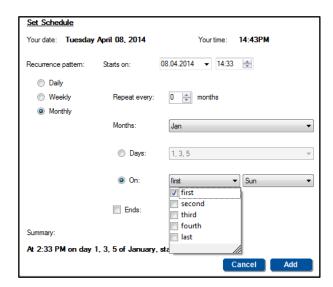

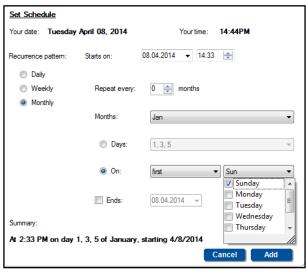

The lower side of the window shows a summary of the setups. For example, a Monthly setup will show this:

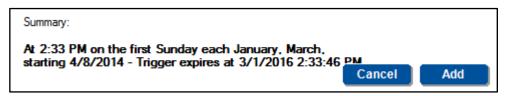

Figure 30: Scheduling - Summary

#### 4.3.1 Update Time

The Update Time button lets you schedule a time update for devices that are checked in the Room List.

To update the time, do the following:

- 1. Check the relevant rooms in the room list.
- 2. Click the **Update Time** button.

The scheduling window appears (see Figure 23):

Make sure the setup is correct and then click Add.
 The time update is added to the scheduled tasks list.

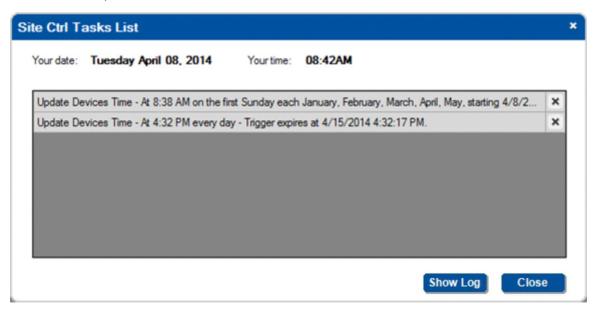

Figure 31: Update Time – Scheduled Tasks List

You can click the Show Log button to view the update progress (update Firmware in this example):

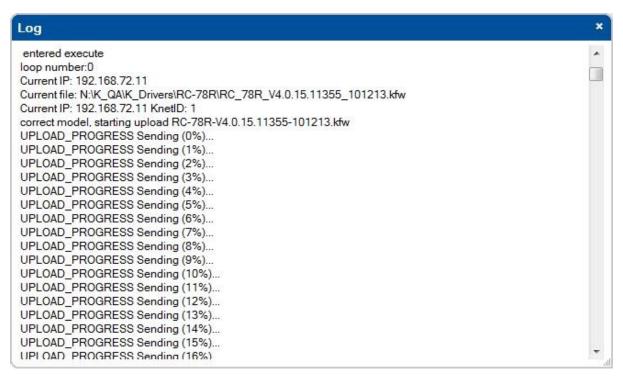

Figure 32: Update Time - Show Log Button

#### 4.3.2 Update Firmware

You can schedule a firmware update to one or several devices in selected rooms all at once. To update the firmware:

- 1. In the Room List tab, select the rooms to which the firmware update is relevant.
- 2. Click the **Update Firmware** button.

The following window appears:

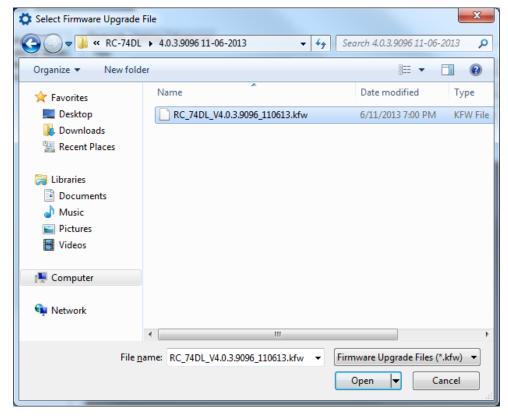

Figure 33: Update Firmware - Selecting the Firmware Upgrade File

Select the firmware upgrade file and click Open.
 The Scheduling window appears.

Site-CTRL – The Room List Tab

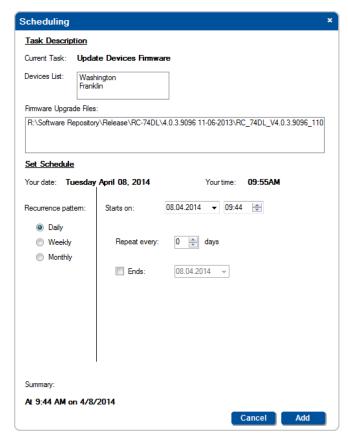

Figure 34: Update Firmware - the Scheduling Window

Make sure the setup is correct and then click Add.
 The time update is added to the scheduled tasks list.

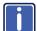

Note that you can select more than one file to update (see <u>Figure 35</u>). The system searches all the master controllers + auxiliary devices and sends each updated firmware file to its designated device.

To do this you need to move all the relevant firmware files to one folder and select them all.

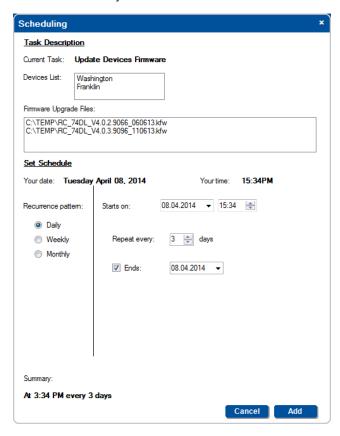

Figure 35: Update Firmware - the Scheduling Window with two Firmware Files

#### 4.3.3 Update Configuration

You can update the room controllers of identically configured rooms in the room list all at once via the Update Configuration button. The room controller configuration file used is created via the K-Config software through the Export Configuration item in the File menu.

To update a configuration, do the following:

- 1. Check the list of the relevant rooms.
- Click the **Update Configuration** button.The following window appears

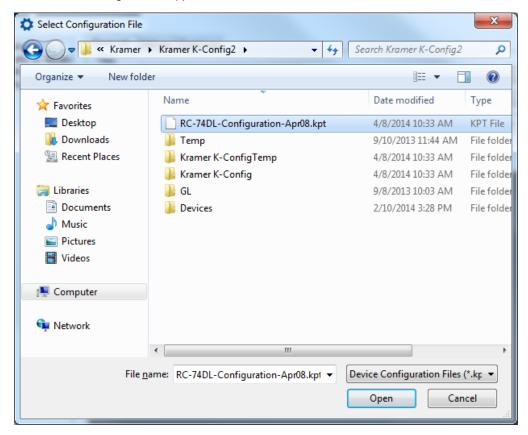

Figure 36: Update Configuration – Selecting the Configuration File

- Select the configuration file and click Open.
   The Scheduling window appears.
- 4. Set the schedule for updating the configuration and click the **Add** button. the configuration update is added to the scheduled tasks list.

# 5 The Settings Tab

The settings tab is mainly intended for the administrator. Logging as a user will only let you the language (English or Russian) and check the Write Minor Log Events box.

The Settings tab lets you set an e-mail notification in case of a defined event for a certain room or certain type of problem, and set the Handshake interval between the different rooms. Figure 37 shows the Settings tab.

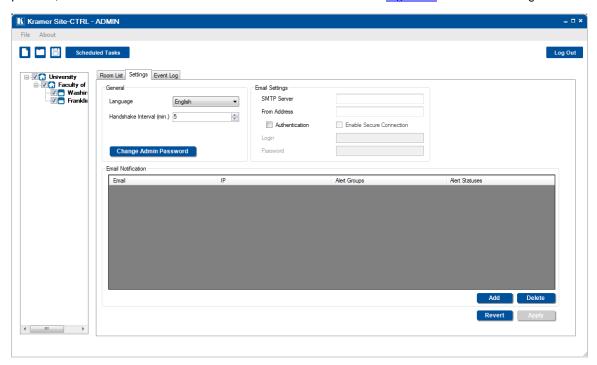

Figure 37: The Settings Tab – for the Administrator

| Features                | Function                                                                                                    |
|-------------------------|----------------------------------------------------------------------------------------------------|
| General Area            | Language: select English or Russian (available also for the user)                                                                                                   |
|                         | Handshake Interval [min]: set the communication test interval – how often Site-CTRL will try to communicate with the room controllers (available also for the user) |
|                         | Change Admin Password button: click to change the password                                                                                                    |
| Email Settings Area     | SMTP Server: the SMTP server address through which the e-mail is sent                                                                                               |
|                         | From Address: the name by which the user is identified                                                                                                    |
|                         | Authentication check box: further authentication for entering the server                                                                                            |
|                         | Login: enter username if further authentication is required                                                                                                    |
|                         | Password: enter password if further authentication is required                                                                                                    |
|                         | Enable Secure Connection check box                                                                                                    |
| Email Notification Area | Email: set the e-mail address for event notification (see Figure 38)                                                                                                |
|                         | IP: e-mail will be sent regarding a selected list of IP numbers (see Figure 40)                                                                                     |
|                         | Alert Groups: set the alert groups that will induce an e-mail (see Figure 41)                                                                                       |
|                         | Alert Statuses: set the alert types that will induce an e-mail (letting different people receive e-mails for different alarm groups) (see Figure 42)                |

#### 5.1 Email Notification

The Email Notification area shows a list of email recipients and lets you define the conditions in which each member on the list will receive a notification by e-mail.

To add a recipient to the list:

In the Settings tab, click the Add button.
 The following window appears:

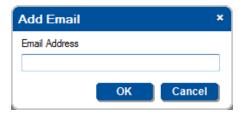

Figure 38: Email Notification - Adding an e-mail Address

Type in the e-mail address and click OK.
 The address appears in the Email Notification area:

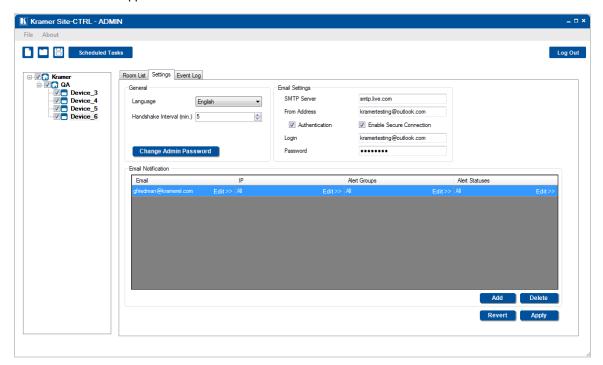

Figure 39: Email Notification - the e-mail Address Added

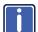

You can always change the email address by clicking Edit>> in the Email cell.

3. To set the rooms (IP numbers) that are relevant to this e-mail recipient, click Edit>> in the **IP** cell. The following window appears:

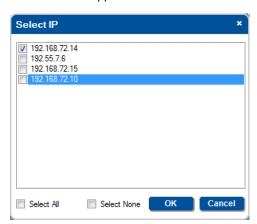

Figure 40: Email Notification - the Select IP Window

- 4. Check the IP numbers which are relevant for this recipient or check Select All/Select None.
- 5. Click OK.

Site-CTRL – The Settings Tab

- 6. To set the groups of alerts (Alert Groups) that are relevant to this e-mail recipient, click Edit>> in the **Alert Groups** cell. The following window appears:
- 7. Check the alert Statuses that are relevant to this recipient or check Select All/Select None.

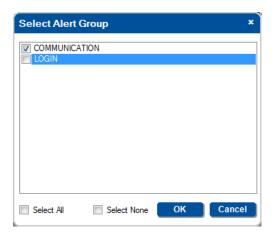

Figure 41: Email Notification - The Select Alert Group Window

- 8. Click OK.
- 9. To set the type of alerts (Alert Statuses) that are relevant to this e-mail recipient, click Edit>> in the **Alert Types** cell.
- 10. Check the alert groups that are relevant to this recipient or check Select All/Select None.

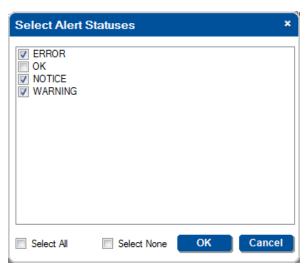

Figure 42: Email Notification – The Select Alert Statuses Window

11. Click OK.

The Settings tab will show the email and under what conditions will it be sent to the recipient:

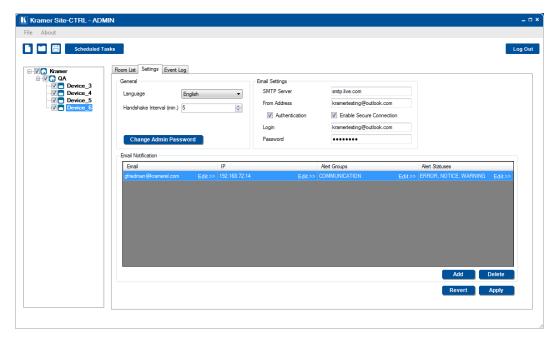

Figure 43: Email Notification - The Settings Tab with email

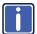

After adding the details you have to click the **Apply** button to save the mail settings, otherwise data will be lost.

You can continue to add emails to different recipients for different rooms under various conditions:

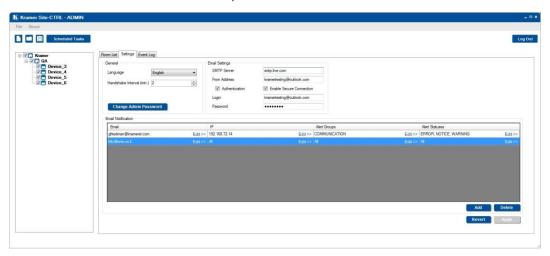

Figure 44: Email Notification - The Settings Tab with email List

Figure 45 and Figure 46 show examples of email notifications

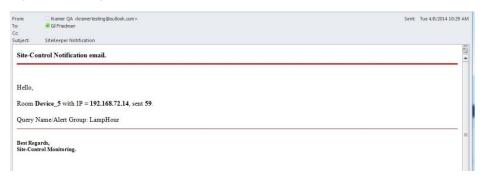

Figure 45: Email Notification - LampHour notification email

Site-CTRL – The Settings Tab

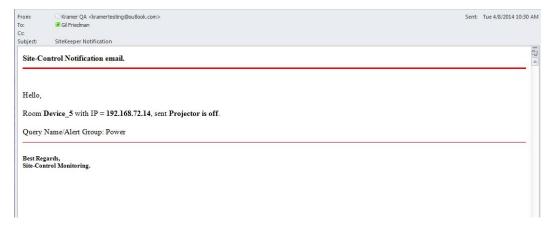

Figure 46: Email Notification - Power notification email

For example, the power notification state will appear under the Main Display Status column in the Room List tab:

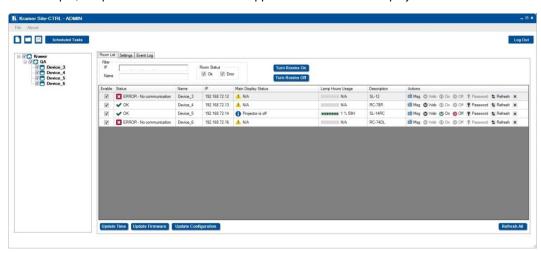

Figure 47: Email Notification - Power is Off in Room List Tab

Site-CTRL - The Settings Tab

# 6 The Event Log Tab

The Event Log tab lists the controlled room events. The Filter area lets you filter the information displayed. <u>Figure 48</u> defines the Event Log tab:

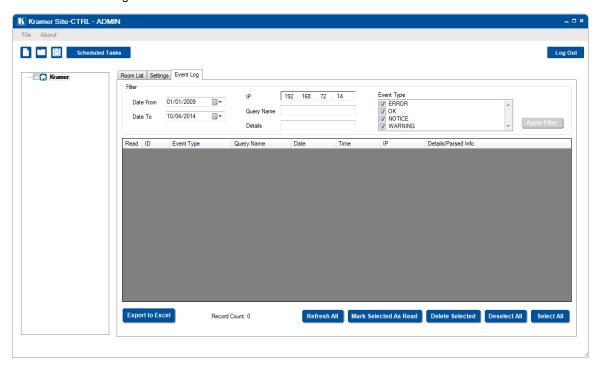

Figure 48: The Event Log Tab

| Features              | Function                                                                                                    |
|-----------------------|----------------------------------------------------------------------------------------------------|
| Filter Area           | Date From/Date To – set the time frame for the list                                                                                                    |
|                       | IP – set the IP number you want displayed                                                                                                    |
|                       | Query Name – set the Query name you want displayed (not case sensitive)                                                                                                    |
|                       | Details – set the details you want displayed (not case sensitive)                                                                                                    |
|                       | Event Type – select the event types you want displayed                                                                                                    |
|                       | Apply Filter Button – Click the button to apply filter to the list                                                                                                    |
| Event Log list:       | Read – indicates whether the event was read                                                                                                    |
|                       | ID – indicates the ID number of the event                                                                                                    |
|                       | Event Type – displays the event type                                                                                                    |
|                       | Query Name – displays the query name                                                                                                    |
|                       | Date – displays the event date                                                                                                    |
|                       | Time – displays the time of occurrence                                                                                                    |
|                       | IP – displays the IP number of the room (master room controller)                                                                                                    |
|                       | <b>Details/Parsed Info</b> – When receiving an alert caused by a parsed Query information, the parsed information will be shown here as an indication to the cause of the alert |
| Export to Excel       | Click to export the list of events to an excel file                                                                                                    |
| Record Count          | Records the total number of events                                                                                                    |
| Refresh All           | Click to refresh the event log list                                                                                                    |
| Mark Selected As Read | Click to mark the selected lines as read                                                                                                    |
| Delete Selected       | Click to delete the selected lines (not available to the user)                                                                                                    |
| Deselect All          | Click to clear selection                                                                                                    |
| Select All            | Click to select all the Log Records                                                                                                    |

Site-CTRL – The Event Log Tab

Figure 49 illustrates an operating Event Log tab

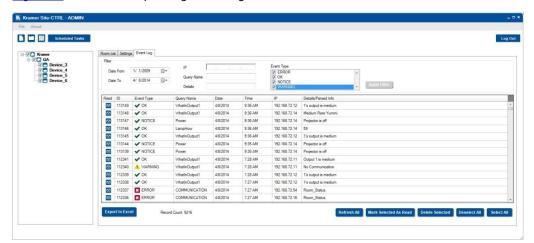

Figure 49: The Event Log Tab in Operation